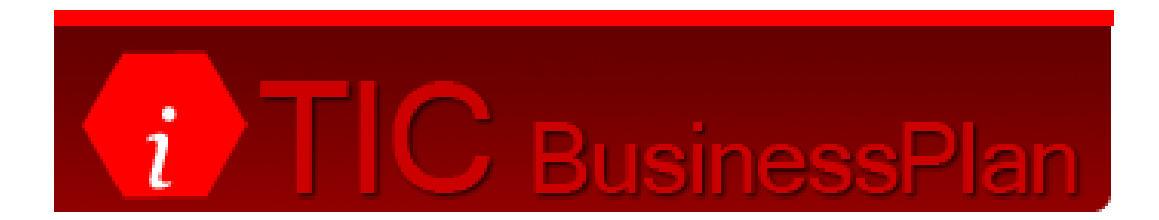

# **User Manual**

## **2. Contents**

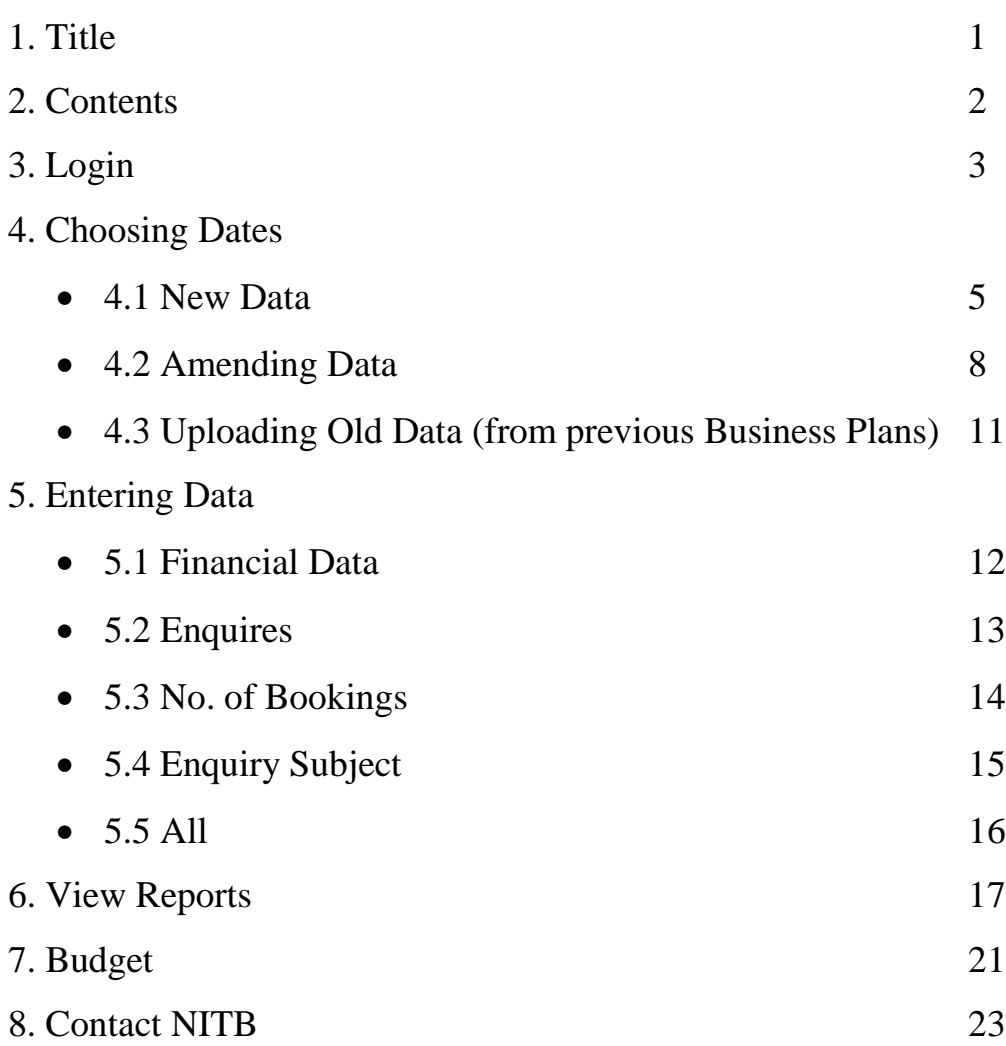

# **3. Login**

You can access the Business Plan the same way you access Tidinet Accommodation Booking Service, at the website [www.tiditic.com](http://www.tiditic.com/) You will see the screen below appear. Login as you normally would for Tidinet.

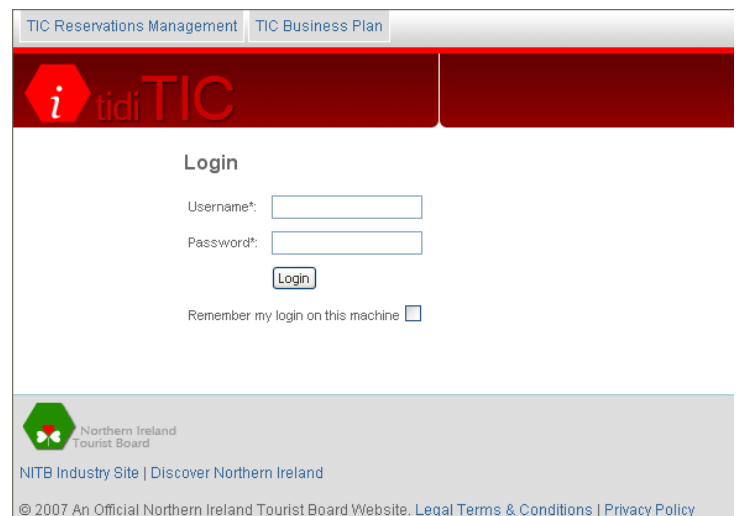

Once logged in the following screen should appear.

In the top left corner you should see a tab called TIC Business Plan. Click on this to gain access.

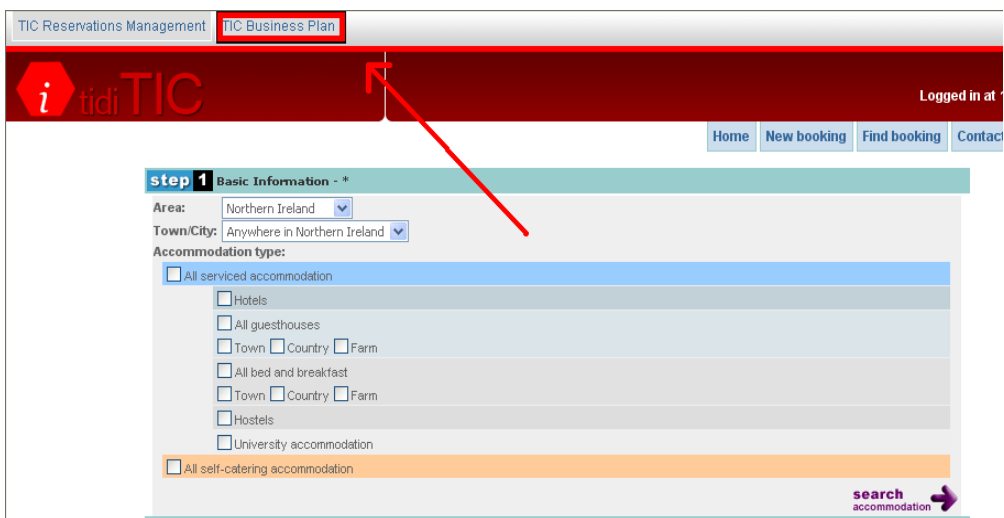

**Note:** If after pressing the Business Plan tab you go back to a Login screen then you do not have the correct access rights for the Business Plan. If your supervisor agrees then you can gain access by contacting NITB.

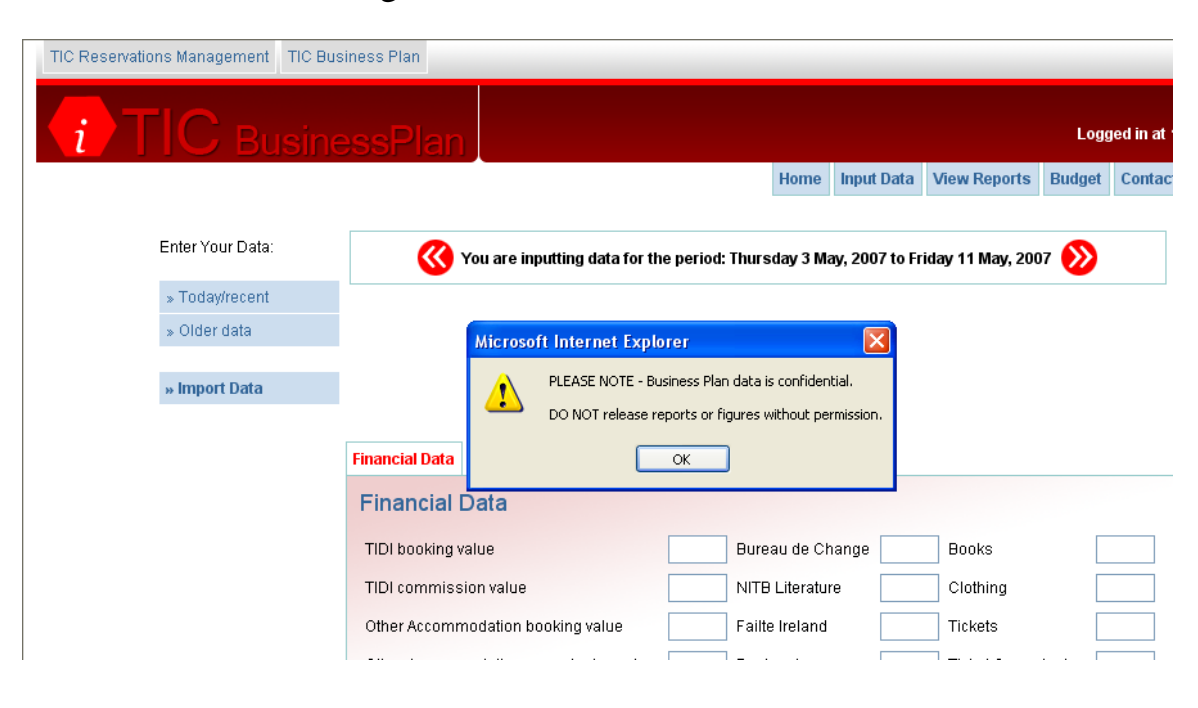

Click OK on the warning to use the Business Plan.

# **4. Choosing Dates**

#### **4.1 New Data**

Once logged in you will see a date range at the top of the page.

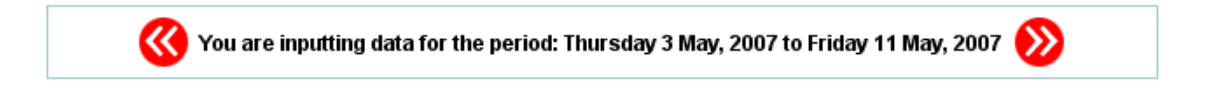

The system will automatically be set for the user to enter data starting from the last data entry until the present day.

Most users will want to change these dates. This is done by clicking the older data button on the left side of the home page.

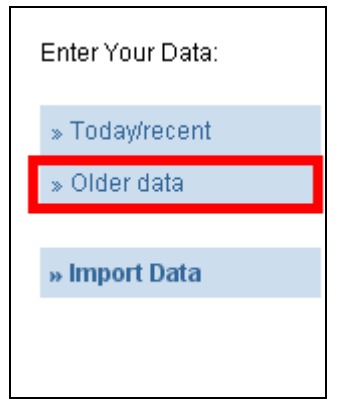

Two calendars will then appear. These will allow users to enter different periods of dates. On the next page there are examples of daily, weekly and monthly date ranges.

The dates in blue are the days selected. The date in grey is today's date.

#### Daily

Enter Your Data:

Please select a date range to view or modify.

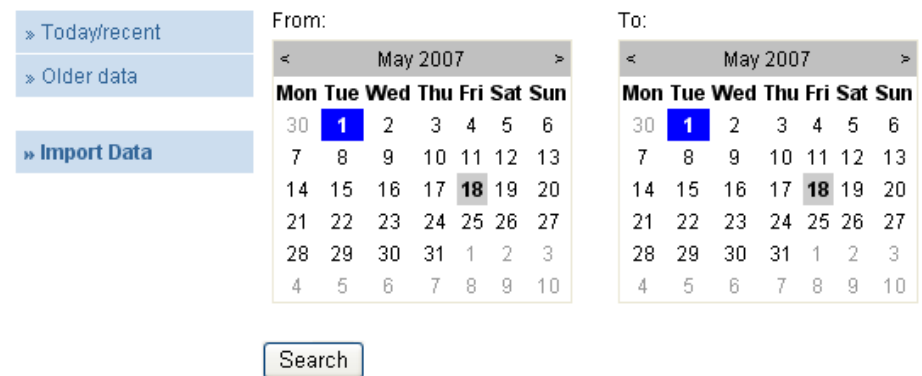

#### Weekly

Enter Your Data:

Please select a date range to view or modify.

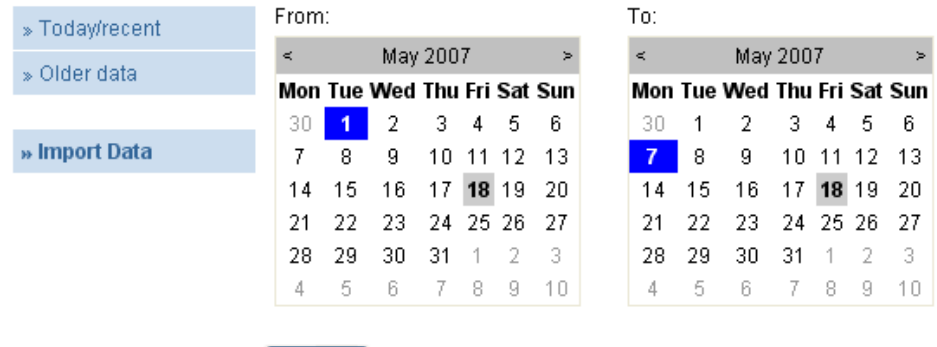

Search

Search

#### **Monthly**

Enter Your Data:

Please select a date range to view or modify.

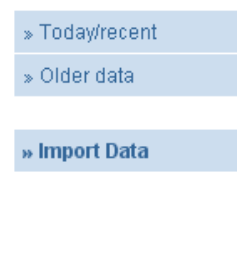

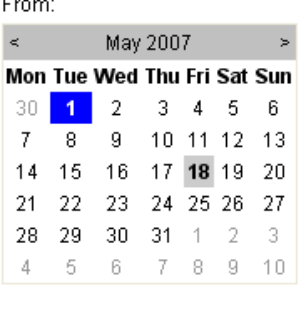

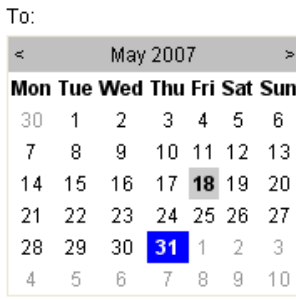

Once the date range is selected press Search and the following options will be shown.

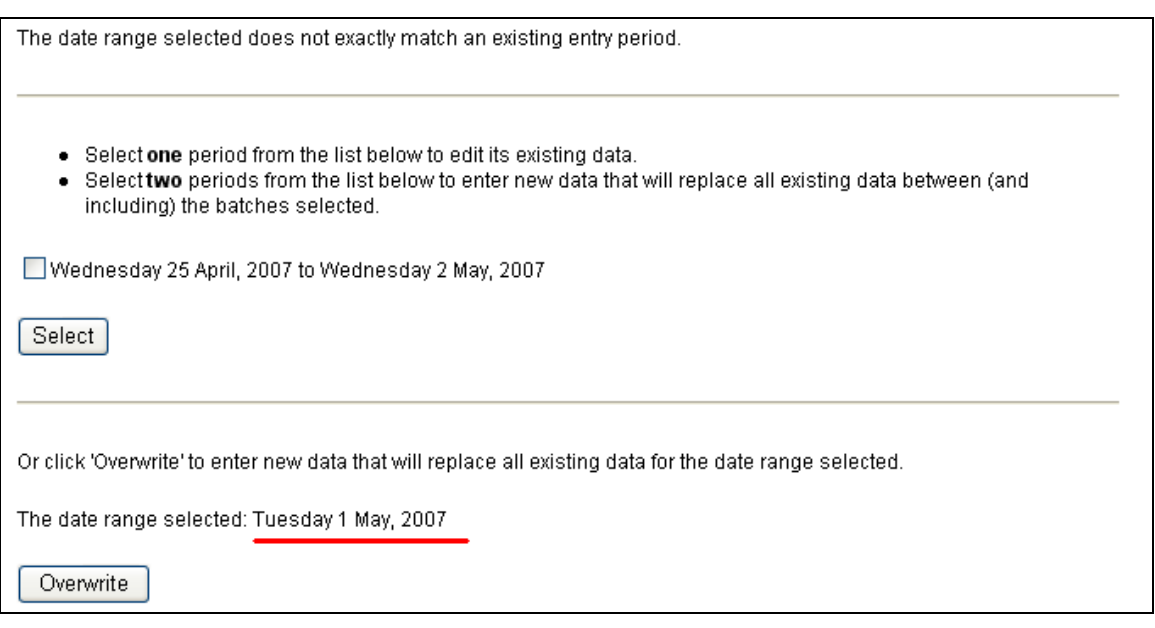

To accurately select the dates that were entered in the calendars click the overwrite button. As shown in this example, data will be entered for only the 1 st May 2007.

**WARNING:** By clicking the overwrite button any data that was previously entered in these dates will be deleted. If your intention is to amend previously entered data please see page 8.

#### **4.2 Amending Data**

There are three ways to amend any data you have entered on a previous date.

The first is to use the red buttons that are on either side of the date range on the home page.

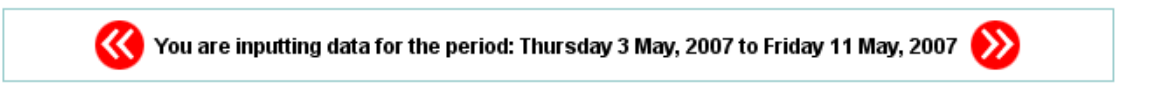

The button on the left will take you back to previous dates you have entered and the button on the right will take you to future dates.

This can take some time if the date you require to amend was some time ago.

The second way to amend data is to use the small monthly calendar at the bottom of the home page.

**Saved Dates / Pending Dates** 1 2 3 4 5 6 7 8 9 10 11 12 13 14 15 16 17 18 19 20 21 22 23 24 25 26 27

The green dates already contain data. The red dates are blank. Simply click on the green date you wish to amend and your saved data will appear.

If you have entered data for a period of e.g.  $1<sup>st</sup>$  May to the  $7<sup>th</sup>$  May then you can click on any date between these for that range of data to appear.

The third way to amend your entries is to go to the older data button on the home page.

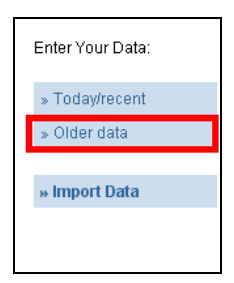

Enter the date range you want to amend and press search.

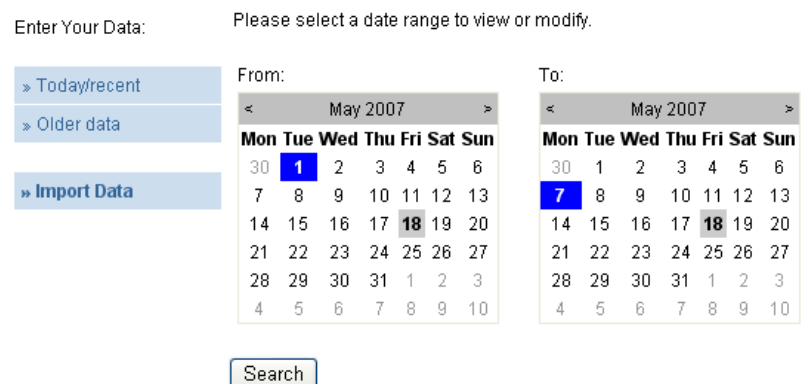

As before you will see a similar screen to the one below:

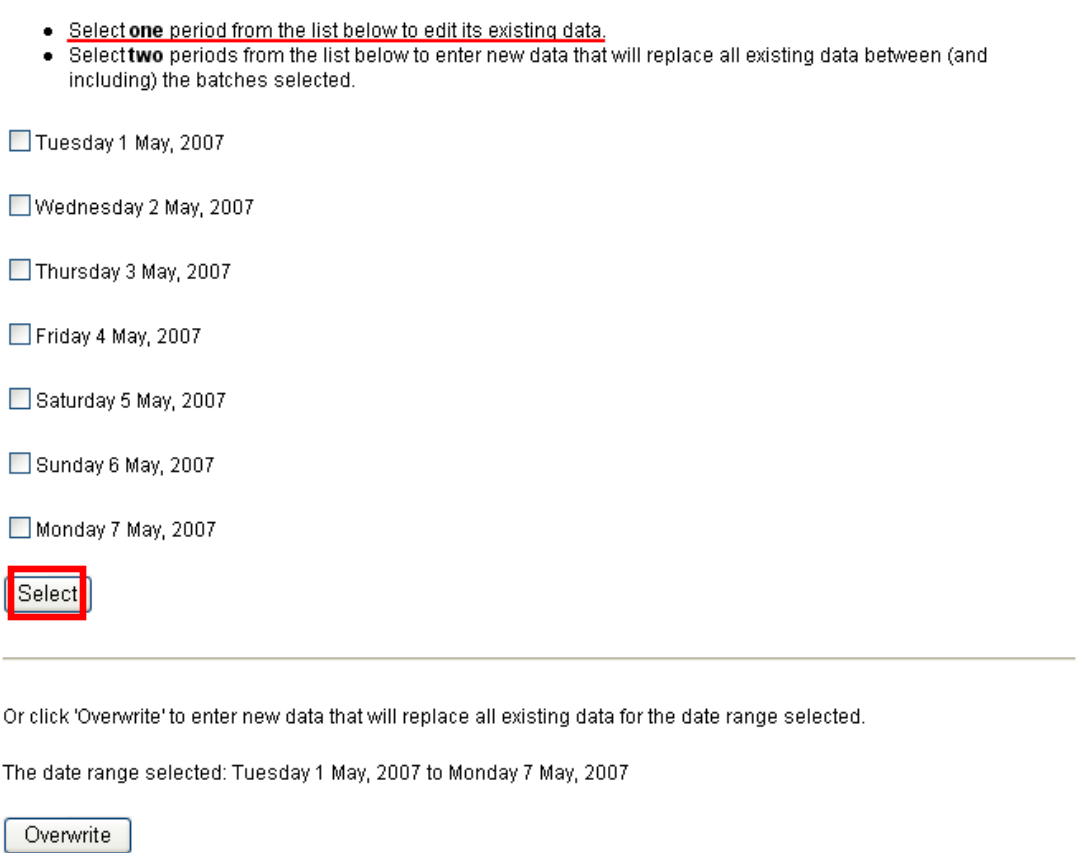

Choose one of the options to edit its existing data.

The dates shown will depend on whether you have entered your data daily, weekly or monthly (above shows daily).

**Warning**: **If you choose TWO periods you will overwrite the existing data and you will need to start entering all your information again.**

**The OVERWRITE button will also wipe all data for the dates entered.** 

#### **4.3 Uploading old data**

Updating previous years of data depends on which system the TIC was using before the introduction of the new Business Plan.

- If the TIC's last system was Business Plan 2 (i.e. The Web based system) then all previous entries would have been updated automatically, therefore no further action is required.
- If the TIC's last system was Business Plan 1 (i.e. The excel based system which used BP reports) then all BP reports must be imported as follows.

To import BP reports press the Import Data button on the home page.

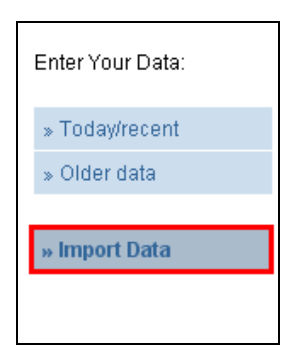

The following screen will appear:

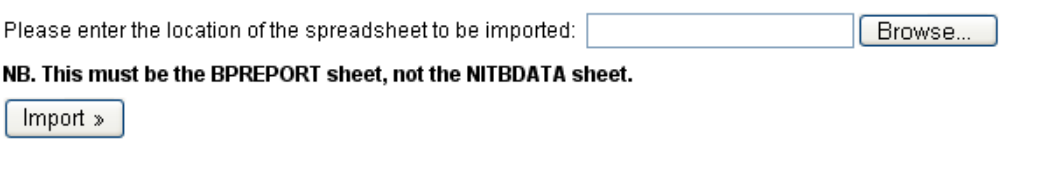

Click Browse to locate the report for uploading. A new window will appear to let the user navigate through the computers files. Once the BP report has been found select the report. Then click the Import button. The report will now be stored in the new Business Plan.

For the TIC's who were using a different method to those above, all the records will have to be typed manually by staff. See page 5 for selection of dates.

**Note:** NITB requires records to be updated as far back as possible. The minimum requirement is January 2006.

## **5. Entering Data**

## **5.1 Financial Data**

Once the date range has been selected the financial data screen will appear.

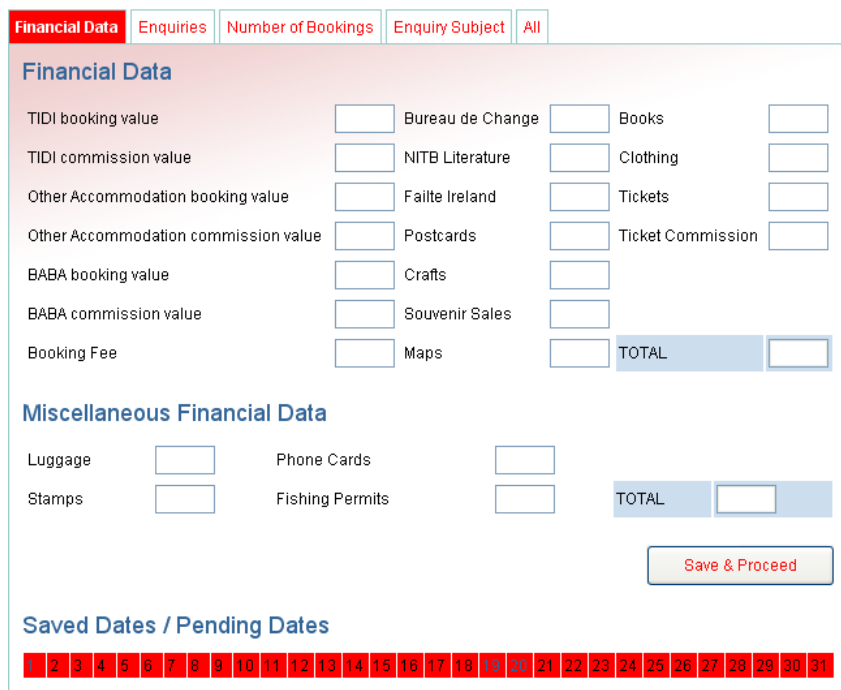

This page deals with all the TIC's money transactions.

Each TIC will have different miscellaneous financial data options which were decided on before the system went live.

Once you have entered the data press save and proceed. This will save the financial data and move to the next section – Enquiries.

If the save and proceed button is not pressed there is a danger of loosing the data entered if any of the other sections (Home, View reports, Budget, contact NITB, etc) are selected.

**Note:** TIDI booking value, Other booking value, BABA booking value and Tickets will not be included in the overall total as the TIC's only earn the commission values.

#### **5.2 Enquires**

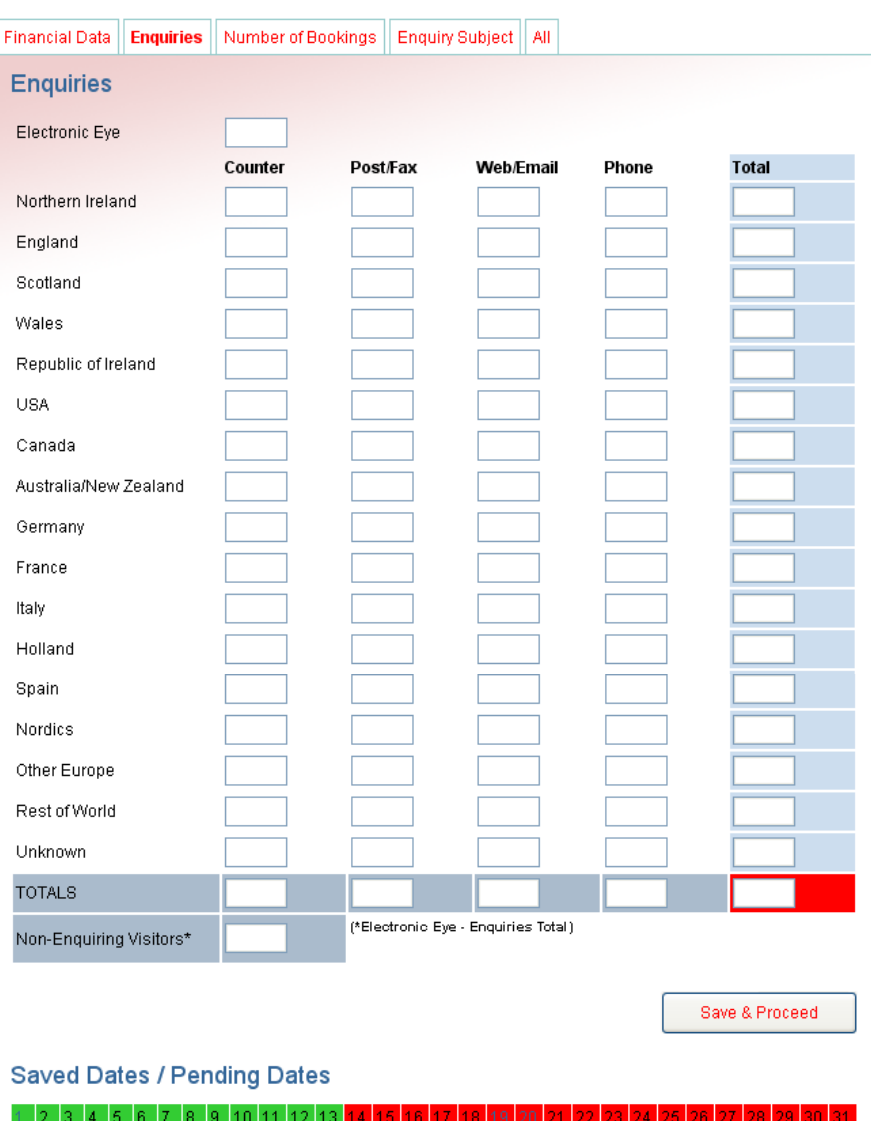

The Enquiries section is where the visitor's nationality can be logged.

**Note:** The Non-enquiring visitor box does not require any entry. This box will calculate the number of visitors to your TIC who did not ask for any information by subtracting the Enquiries total from the Electronic eye value.

## **5.3 No. of Bookings**

The next section allows the number of bookings to be entered.

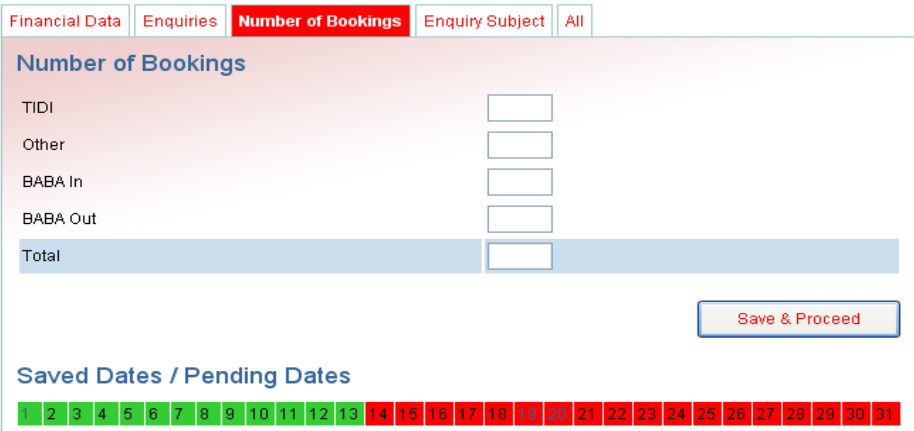

#### **5.4 Enquiry Subject**

The Enquiry subject tab has two sections. The first is for the type of enquiry visitors have asked about. The second relates to the enquiry subject area. If one visitor has an inquiry then both these sections need to be filled in.

E.g.1. A customer asks for information about accommodation near the TIC. An entry would be made in Local accommodation – Enquiry subject and an entry would be made in Council enquiries – Enquiry subject area.

E.g.2. A customer asks for information about a concert in Dublin. An entry would be made in entertainment – Enquiry subject and an entry would be made in ROI Enquiries – Enquiry Subject Area.

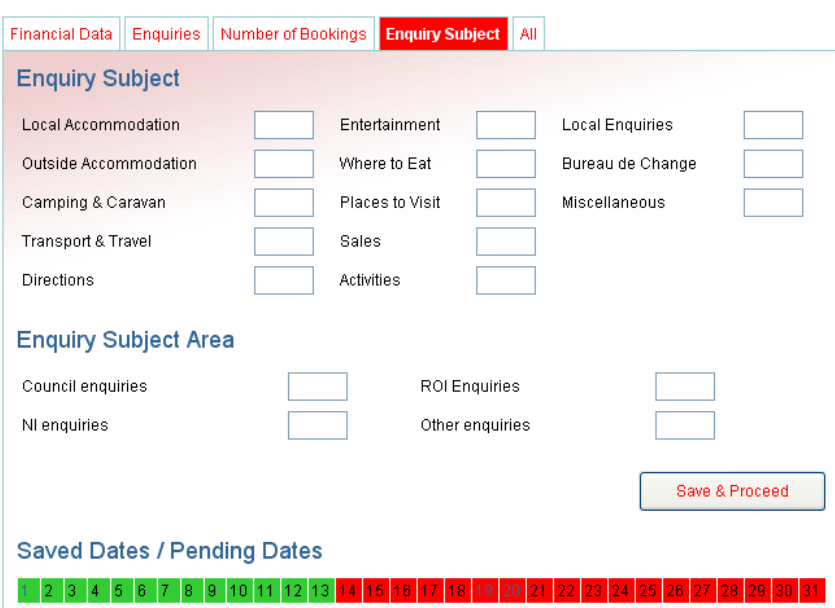

**Note:** The two sections are not totalled together. There will be one total for Enquiry subject and another for Enquiry subject area.

#### **5.4 All**

The last tab is ALL. This will list all 4 previous sections in one page. It will show you a summary of the data that has just been entered or the user can simply click on the ALL tab at the start and enter the information on one page.

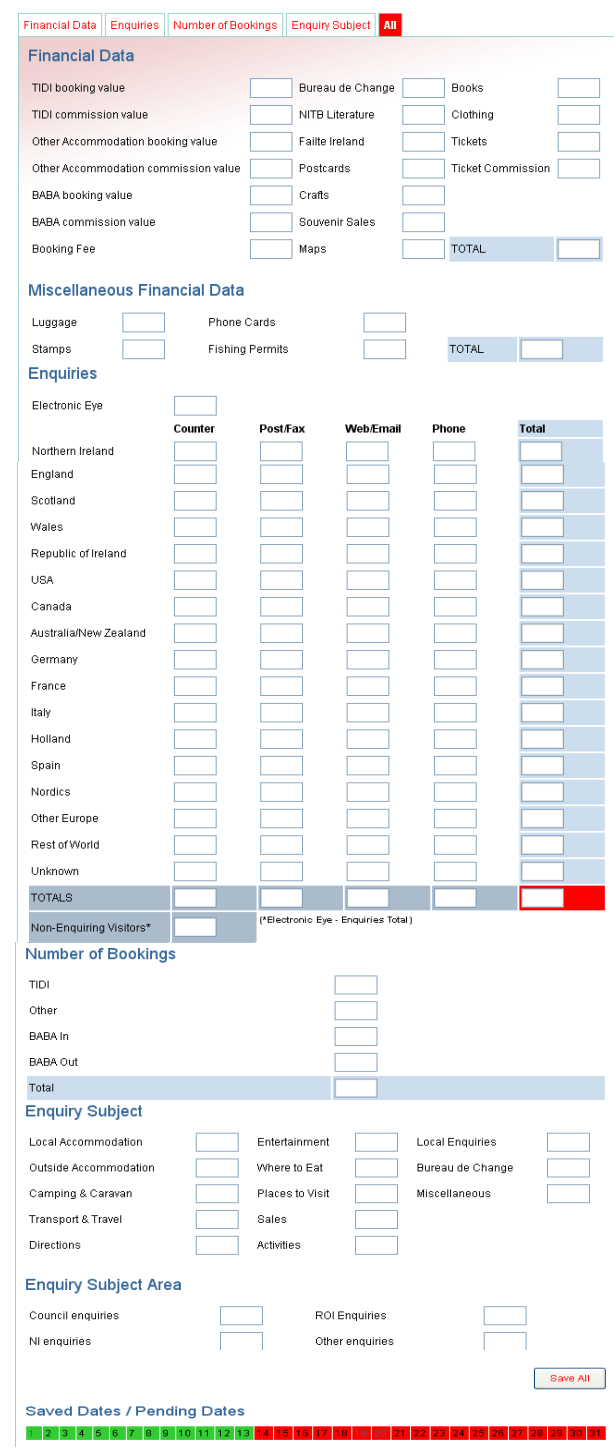

# **6. View Reports**

In this section a variety of graphs and reports can be created. You can access these functions by clicking on the view reports button at the top right of the page.

You can view your own TIC or other TIC's for benchmarking purposes. These reports have been developed for the TIC Network. Some reports will be more relevant to some TIC's than others.

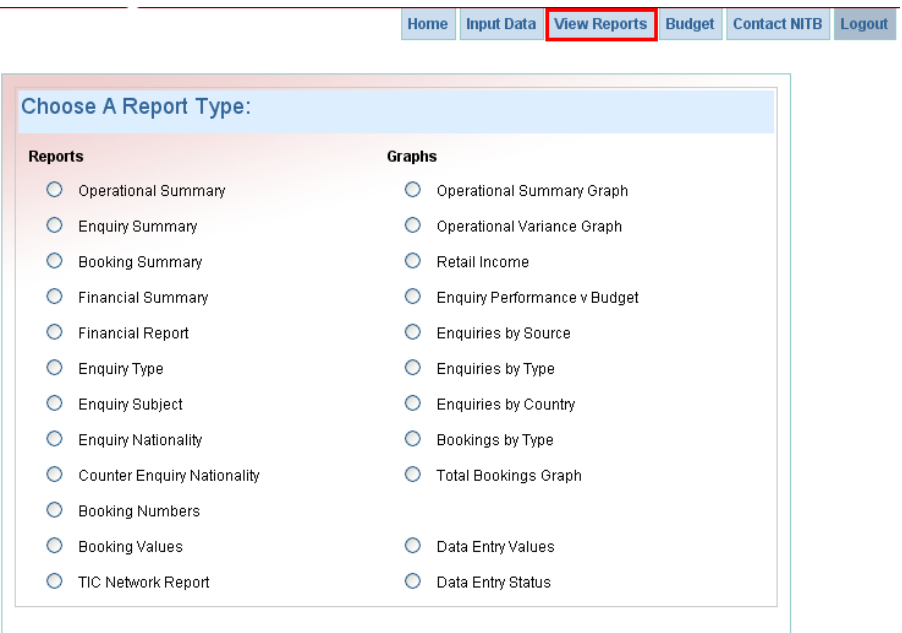

If you click on any of the options a box should appear showing you the following:

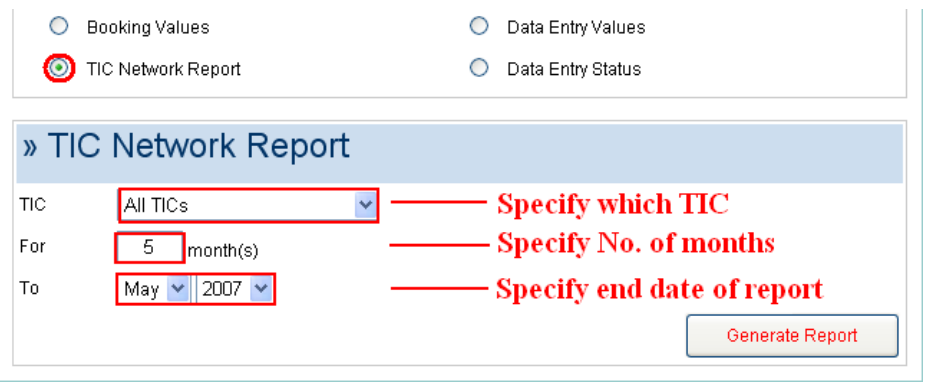

Simply fill in the boxes to specify – the TIC, No. of months for the report and the end date.

For this specific example – TIC Network Report – the following layout should appear.

#### TIC Network Report for All TICs

#### January 2007 to May 2007

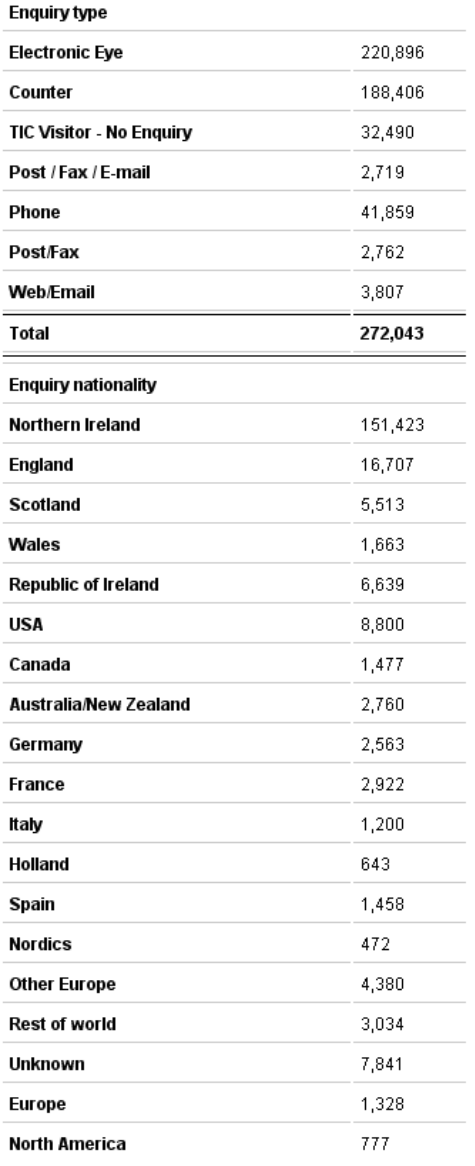

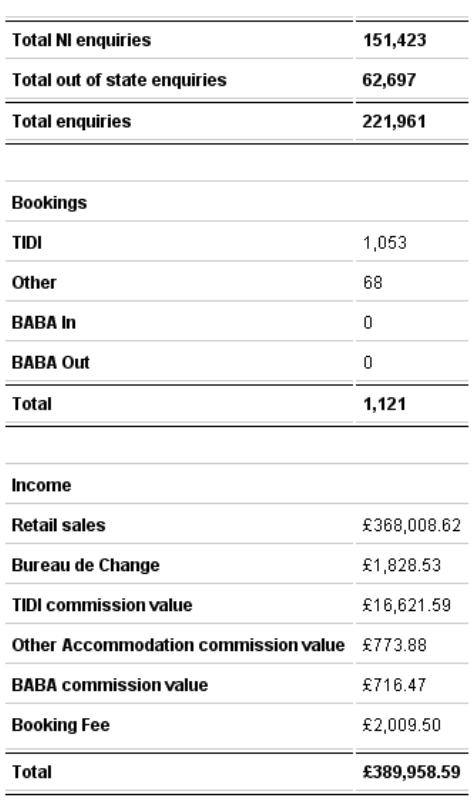

**Note:** In the Enquiry type section please ignore Post/Fax/Email value. This is an Error. It refers to data entered in previous Business Plans.

Another useful report is Data Entry Values. Click on the Data Entry Values option and fill in all the boxes as shown in the previous example.

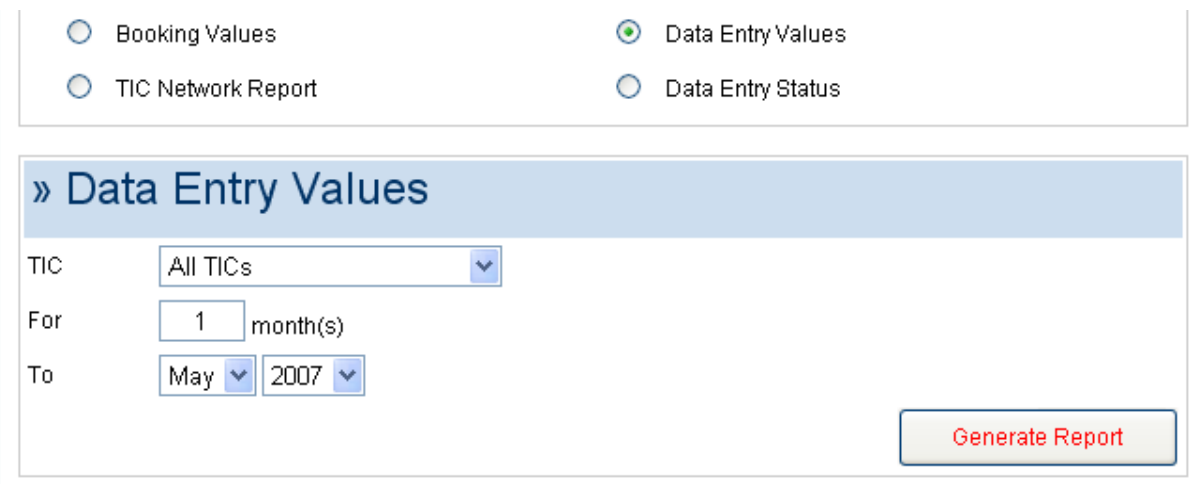

A similar table to the following should appear. (**Note:** below is just a small section of the table)

**May 2007** 

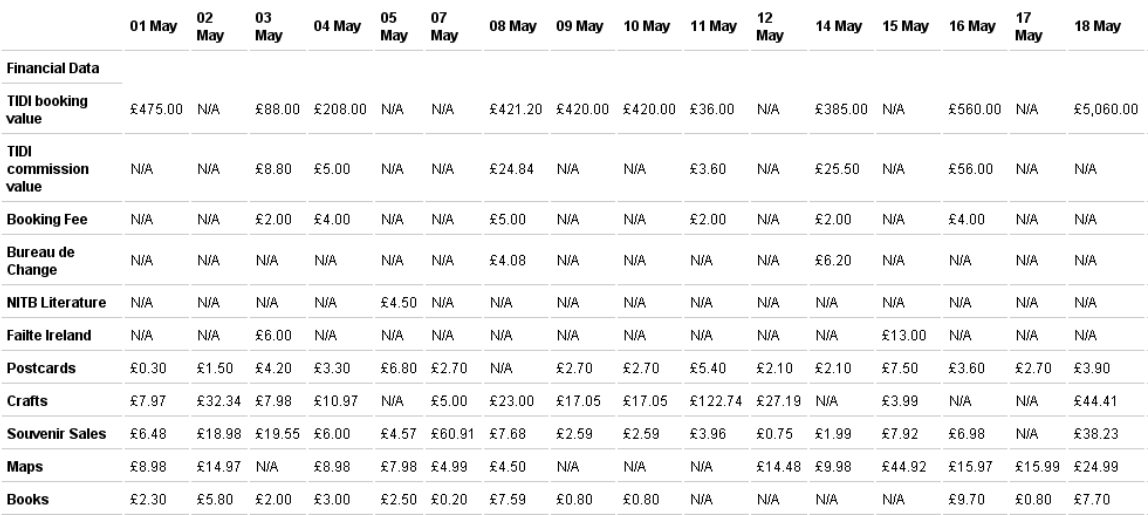

These tables will contain all the data from the input section. The previous example has had data inputted daily. If the user enters data weekly or monthly only one date will appear for each week or month as shown below.

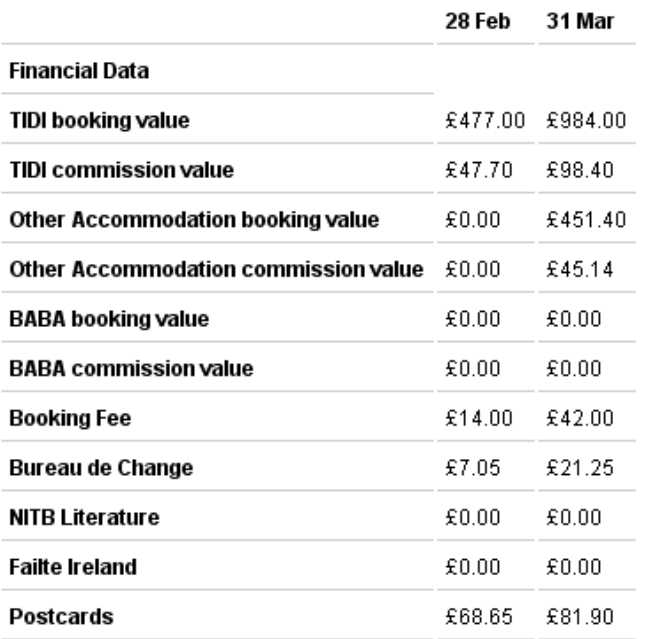

#### February 2007 to May 2007

**Note:** These tables can be very useful in comparing data from different dates. Unfortunately the system cannot pick two distinct dates to compare. If the user does require two dates which are far apart they will have to create a table containing all the dates in between.

## **7. Budget (optional)**

At present the function of the Budget section is still under review. Your TIC can generate its own budget and enter the values as shown below. You will find the Budget by clicking the button at the top right of the page.

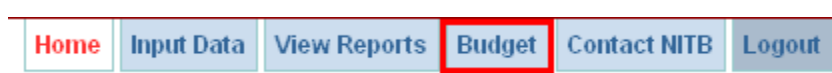

Enter the budget data in the same way as information is entered into the Input Data section. The only difference is that here you must enter it monthly, as shown below.

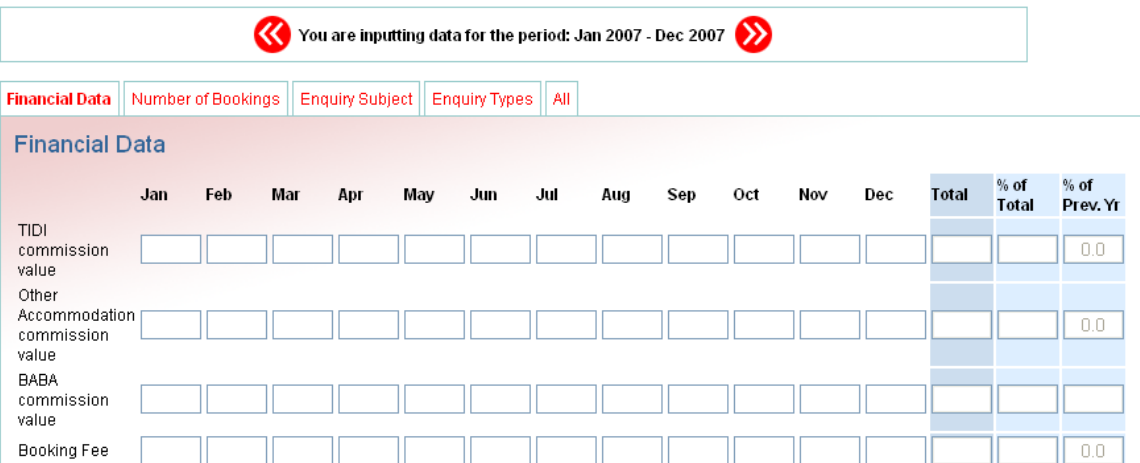

By entering this data the user can compare it with the current year's data by using the reports and graphs in the View Report section.

#### E.g. Operational Summary

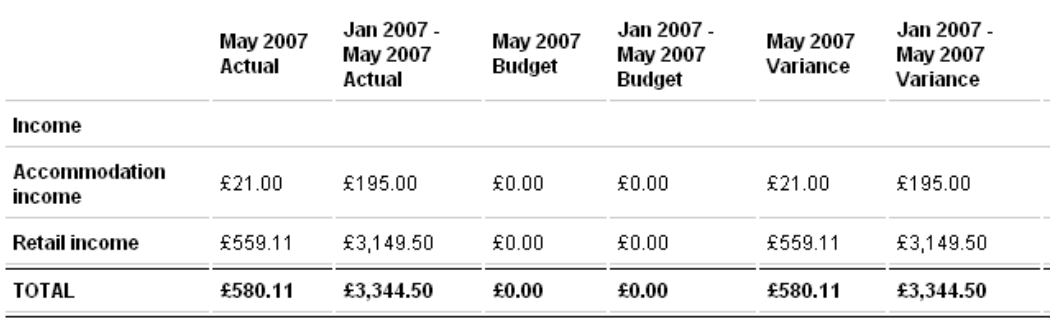

#### January 2007 to May 2007

The Operational Summary shows May 2007 entries, the Budget entries for May 2007 and the difference between these two.

## **8. Contact NITB**

There are two ways of contacting NITB for enquiries to do with the Business plan.

1. Press the Contact NITB button at the top of the Business plan.

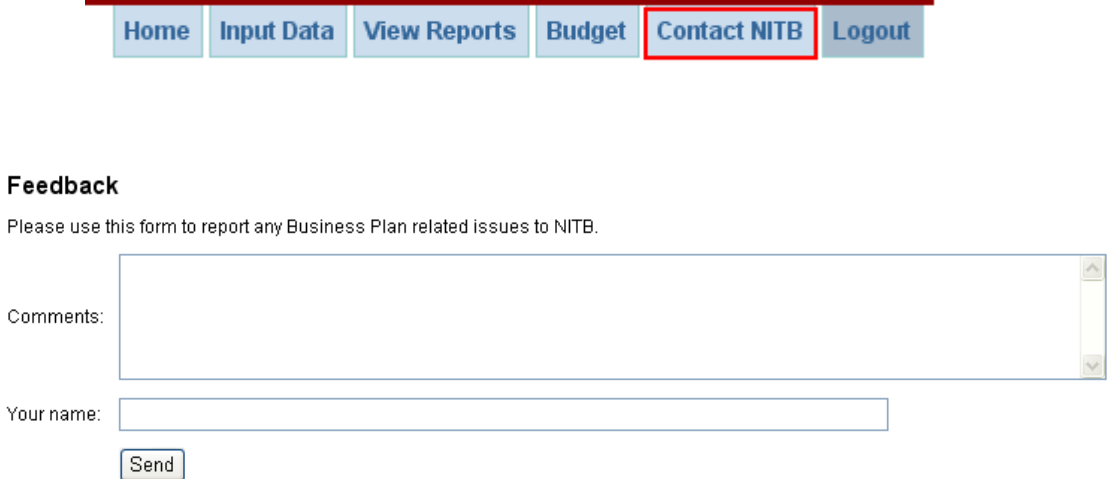

Leave your comments on the feedback form and a member of NITB will be in contact to assist with any problems.

2. Phone Christine Dunlop at NITB on 02890 441517 or email [c.dunlop@nitb.com](mailto:c.dunlop@nitb.com)